# **Virtual Meeting Registration and Voting**

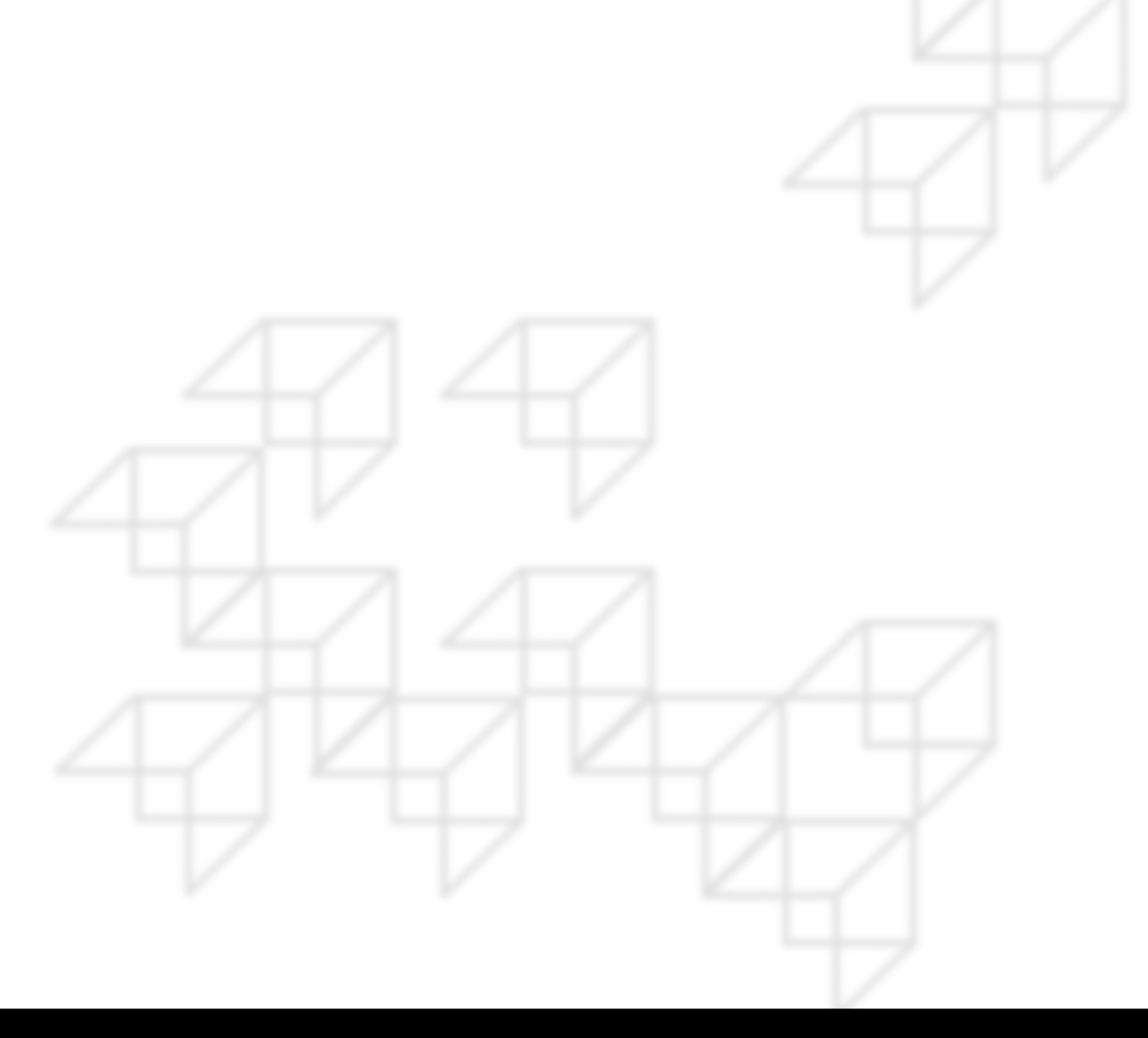

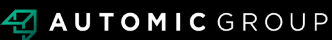

## **REGISTRATION**

- Go to: [https://investor.automic.com.au/#/home.](https://investor.automic.com.au/#/home)
- Log in using your existing username and password or click on "register" and follow the on-screen prompts to create your login credentials.

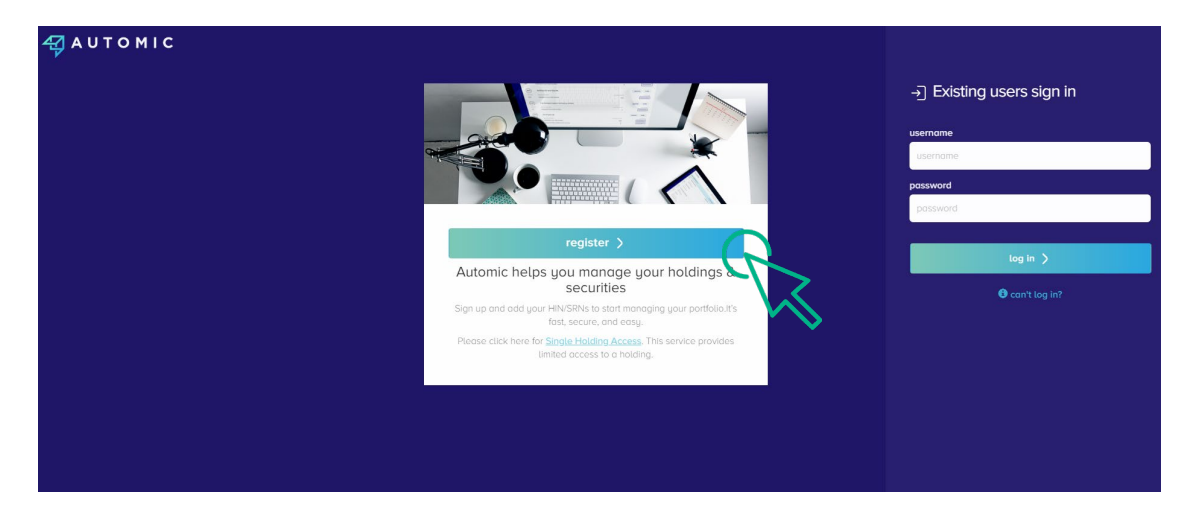

• Once logged in you will see from the banner at the bottom of your screen that the meeting is open for registration. Click on "register".

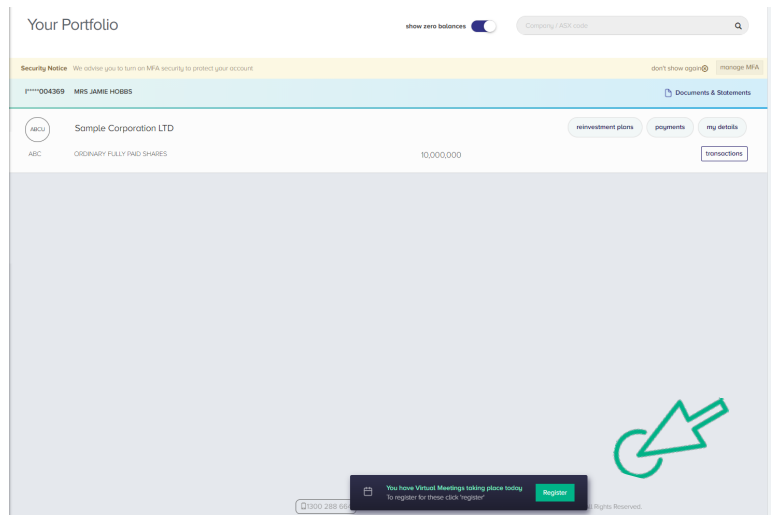

Click on "register" to register your attendance for the meeting.

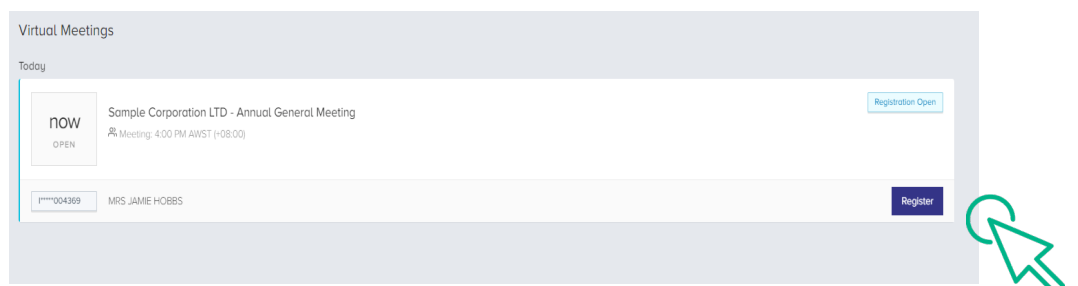

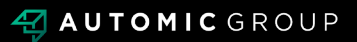

#### **REGISTRATION**

Select "yes, I would like to vote" and then click "next".

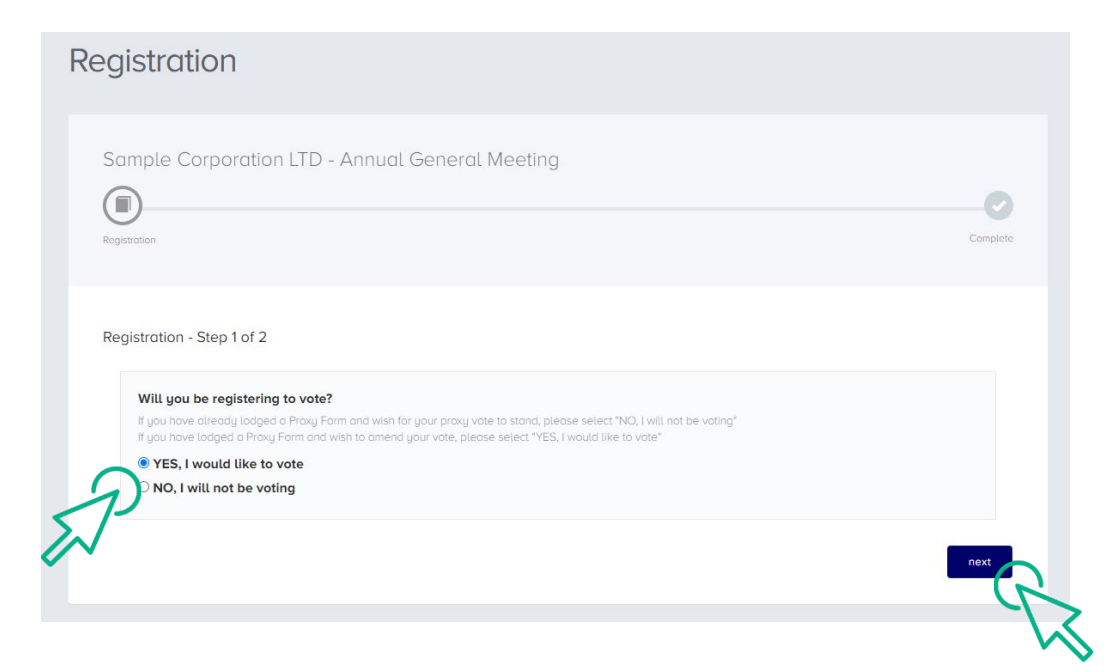

- You will be placed on a holding page until voting opens for the meeting. From here you can access the meeting video/audio by selecting the meeting URL.
- Once the Chair of the Meeting declares voting open, you should select "refresh".

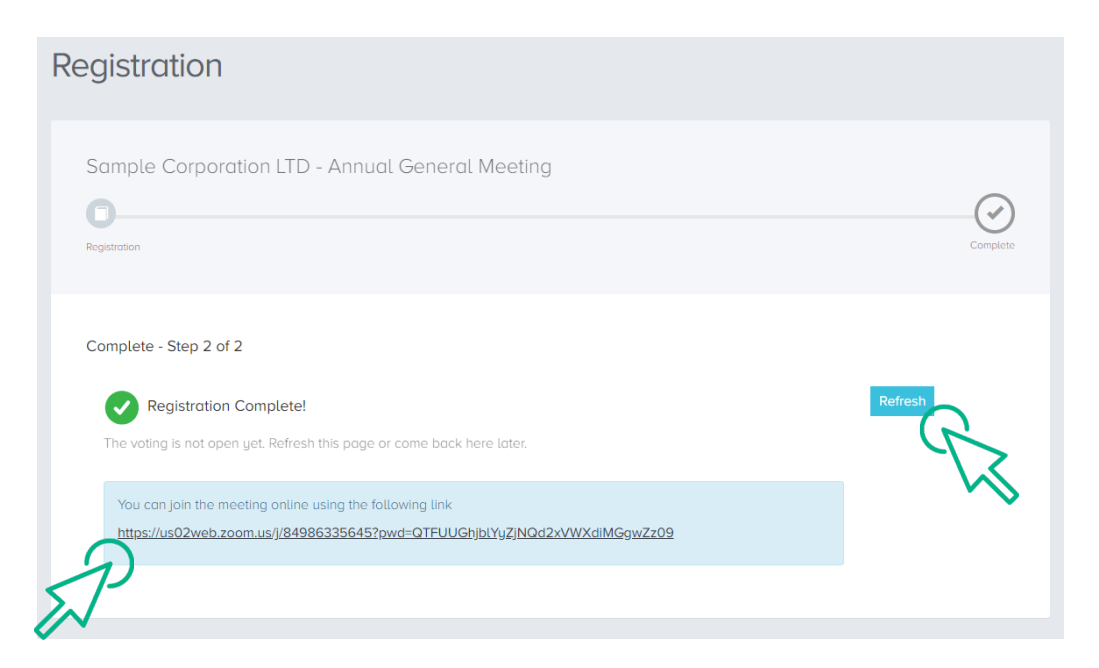

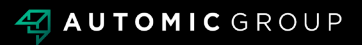

# **VOTING**

- The next screen will display the resolutions to be put to the meeting.
- The Chair of the meeting will provide instructions on when to mark your vote.
- You record your vote by selecting either "for", "against" or "abstain" next to the appropriate resolution.
- Once voting has been declared closed you must select "next" to submit your vote.

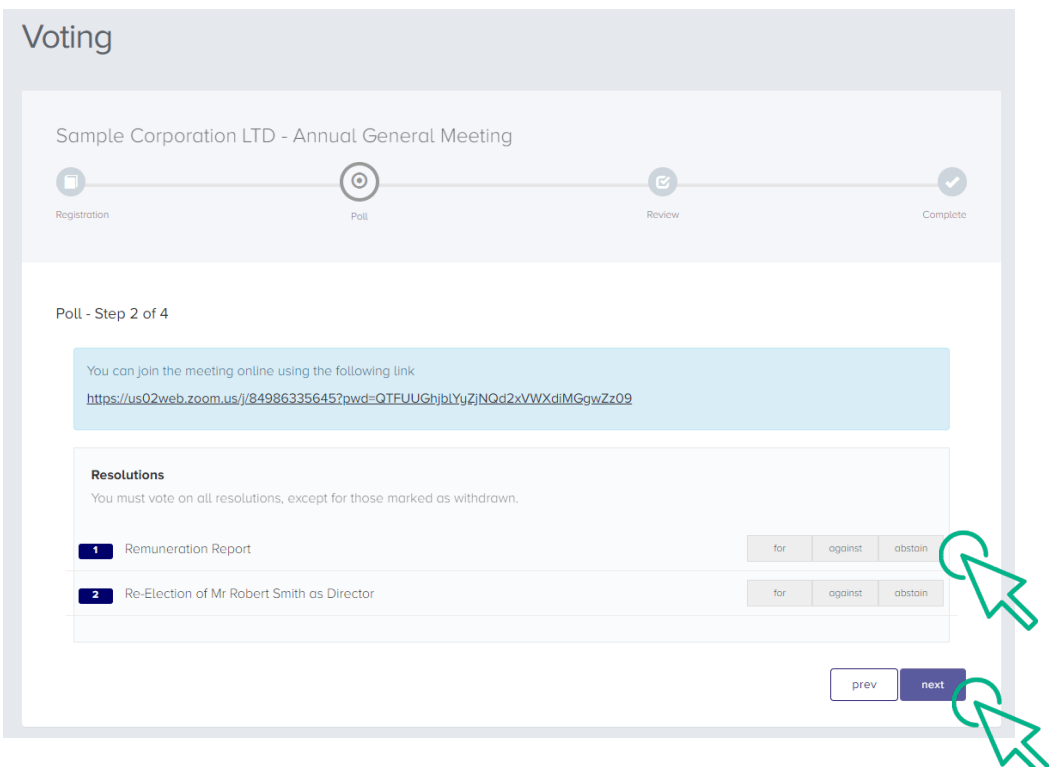

- On the next screen, check your vote is correct and select the box next to "declaration" – you cannot confirm your vote unless you select this box.
- Select "confirm" to confirm your vote you CANNOT amend your vote after pressing the "confirm" button.

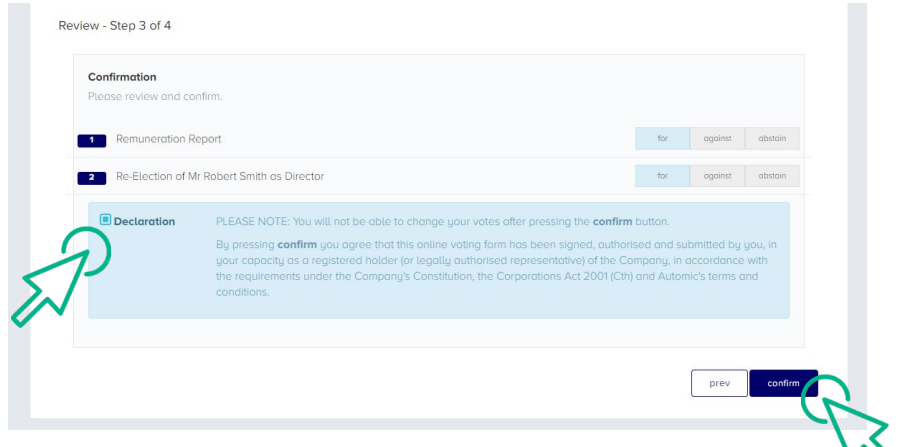

### **VOTING COMPLETE**

• Your vote is now lodged and is final.

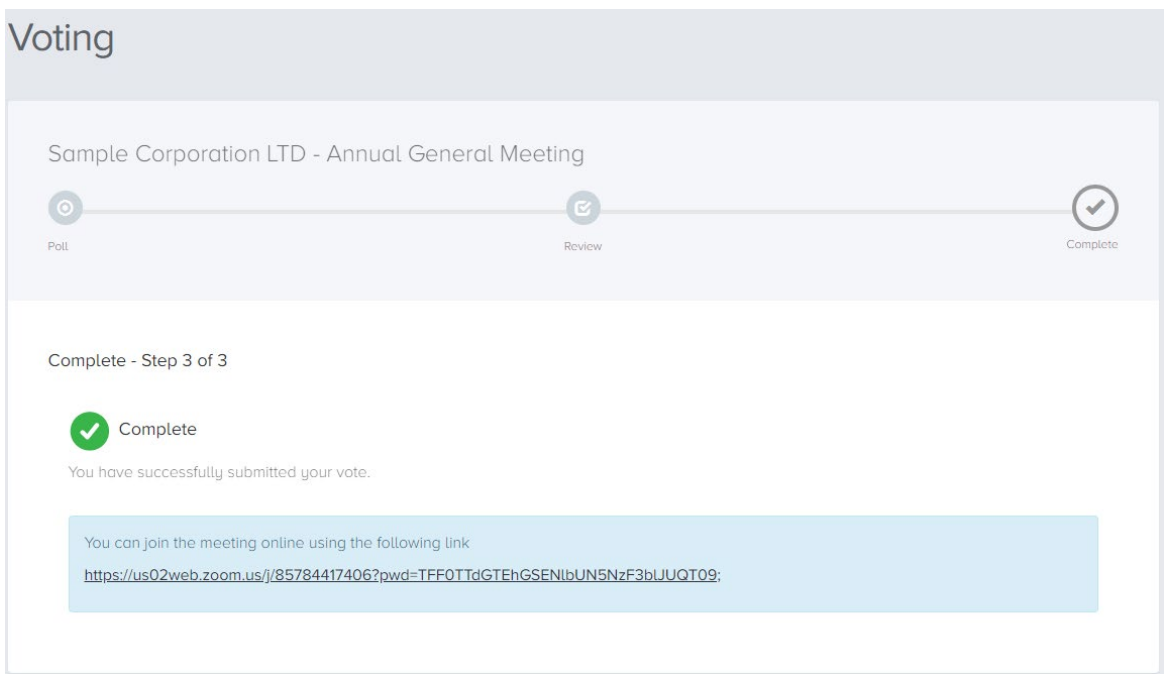

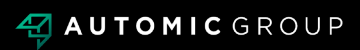